**OIKONOMIKO ΠΑΝΕΠΙΣΤΗΜΙΟ AOHNON** 

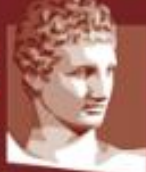

ATHENS UNIVERSITY OF ECONOMICS AND BUSINESS

# **Εξ' αποστάσεως διδασκαλία**

# **Αναλυτικές Οδηγίες Σύνδεσης και Λειτουργίας**

**Skype Meetings App**

Αθήνα, Μάρτιος 2020

## <span id="page-1-0"></span>**Πίνακας Περιεχομένων**

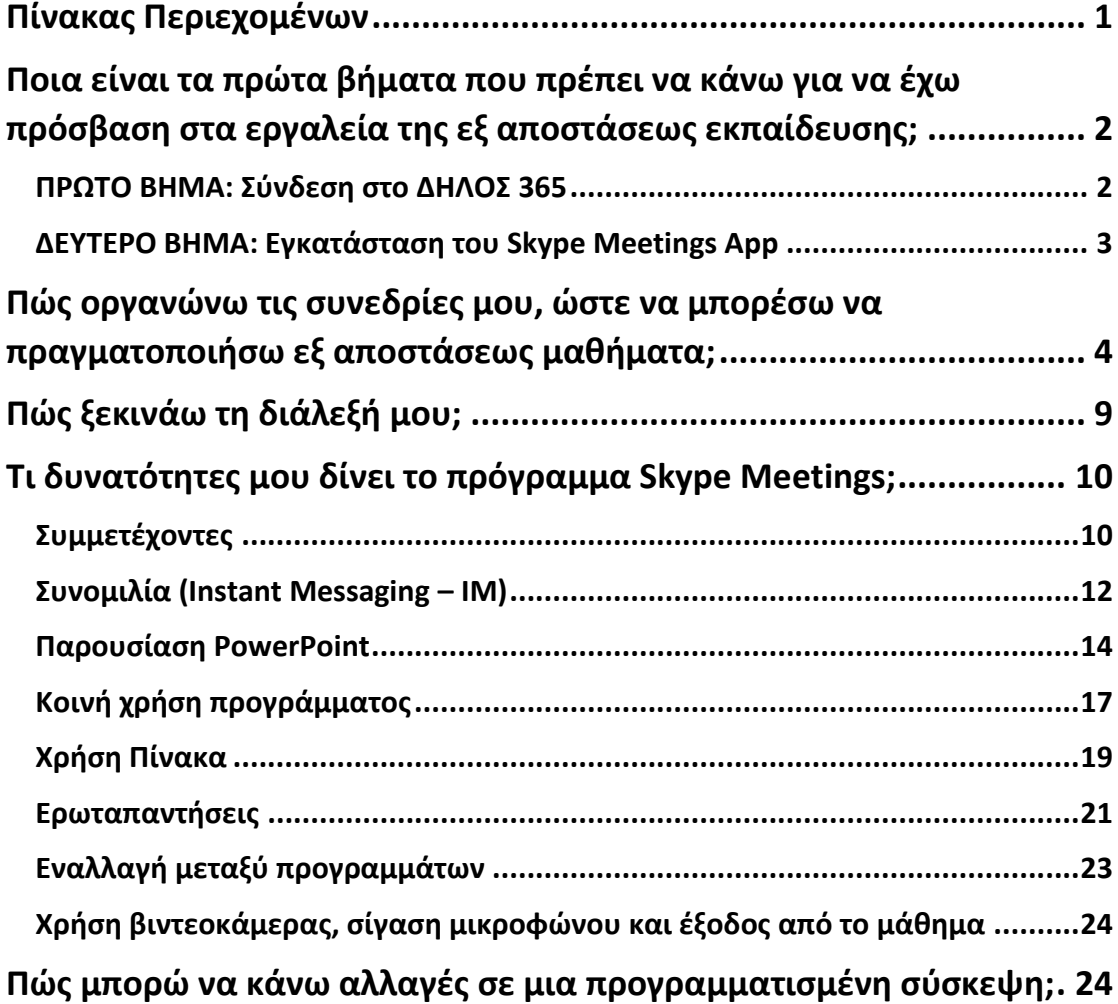

<span id="page-2-0"></span>**Ποια είναι τα πρώτα βήματα που πρέπει να κάνω για να έχω πρόσβαση στα εργαλεία της εξ αποστάσεως εκπαίδευσης;**

#### <span id="page-2-1"></span>**ΠΡΩΤΟ ΒΗΜΑ: Σύνδεση στο ΔΗΛΟΣ 365**

Επισκεπτόμαστε το url:

<https://delos365.grnet.gr/>

#### και πατάμε στη **Σύνδεση**

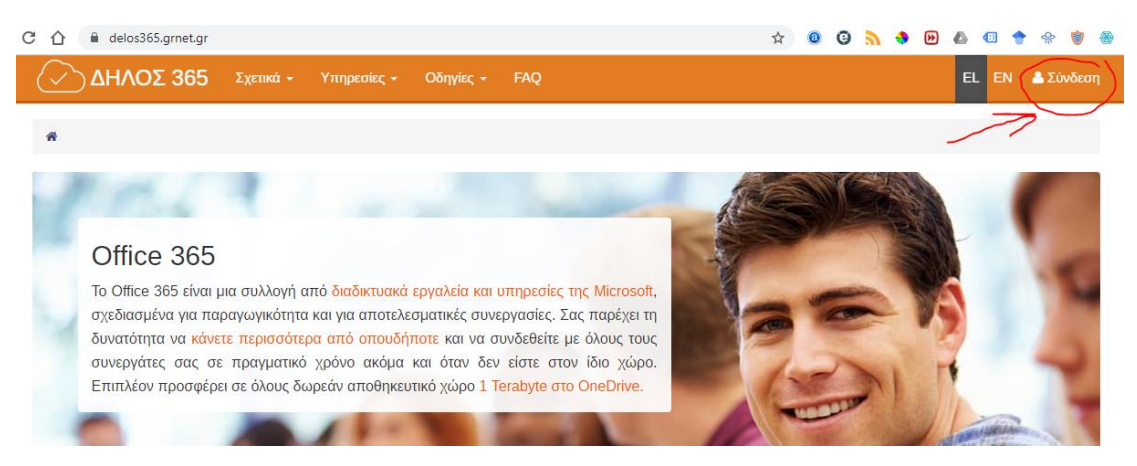

Εάν είναι η πρώτη φορά που κάνουμε σύνδεση από τον συγκεκριμένο browser, ακολουθεί η παρακάτω σελίδα, στην οποία επιλέγουμε το Ίδρυμά μας και πατάμε **Επιβεβαίωση**.

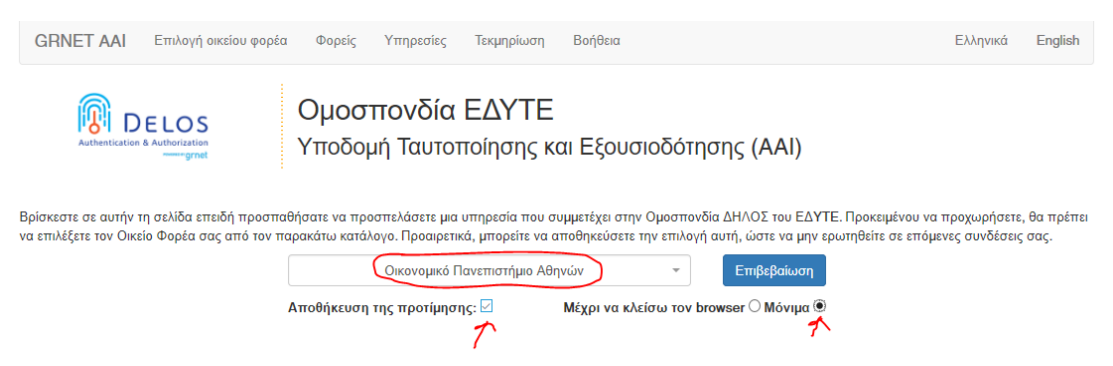

Στην επόμενη οθόνη συμπληρώνουμε το Όνομα Χρήστη μας και τον Κωδικό μας και πατάμε **Είσοδος**.

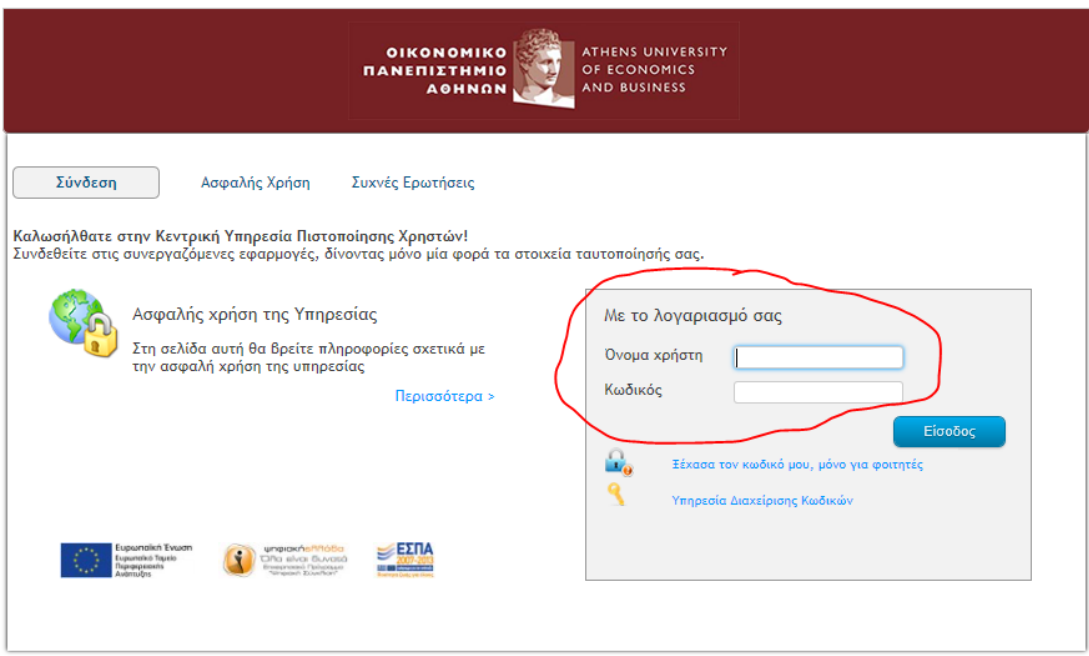

Εάν τα στοιχεία μας είναι σωστά, μεταβαίνουμε αυτομάτως πάλι στην σελίδα του ΔΗΛΟΣ 365, αλλά στο πάνω δεξί μέρος, βλέπουμε πλέον **το όνομά μας**.

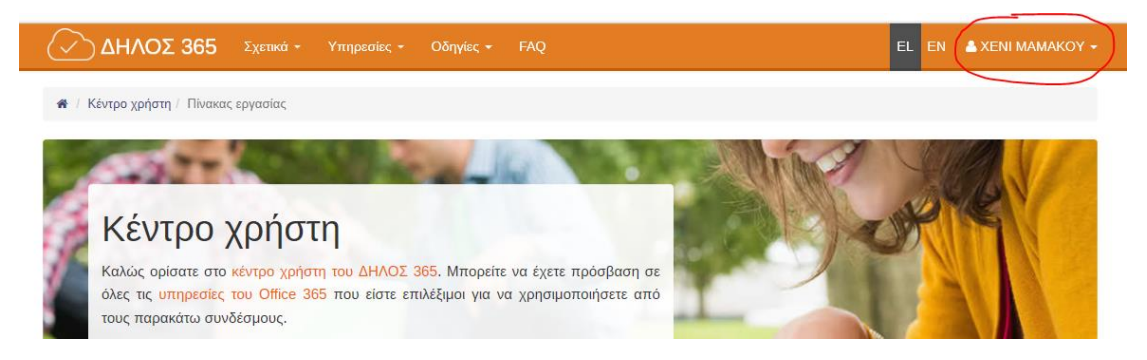

### <span id="page-3-0"></span>**ΔΕΥΤΕΡΟ ΒΗΜΑ: Εγκατάσταση του Skype Meetings App**

Πέραν αυτών, πρέπει να εγκαταστήσουμε και το πρόγραμμα **Skype Meetings**, που θα βρούμε στον ακόλουθο σύνδεσμο:

[https://az801095.vo.msecnd.net/prod/LWA/plugins/windows/SkypeMe](https://az801095.vo.msecnd.net/prod/LWA/plugins/windows/SkypeMeetingsApp.msi) [etingsApp.msi](https://az801095.vo.msecnd.net/prod/LWA/plugins/windows/SkypeMeetingsApp.msi)

Αποθηκεύουμε το αρχείο SkypeMeetingApp.msi για να το εκτελέσουμε στη συνέχεια και να εγκατασταθεί η εφαρμογή, ακολουθώντας τις οδηγίες του Λειτουργικού Συστήματος. Μετά την εγκατάσταση του SkypeMeetingsApp.msi είναι πιθανό να χρειαστεί Επανεκκίνηση (Restart) για να λειτουργήσει η εφαρμογή.

#### <span id="page-4-0"></span>**Πώς οργανώνω τις συνεδρίες μου, ώστε να μπορέσω να πραγματοποιήσω εξ αποστάσεως μαθήματα;**

Αφού έχουμε πραγματοποιήσει τα προηγούμενα βήματα και έχουμε συνδεθεί στο ΔΗΛΟΣ 365, μεταβαίνουμε στο κάτω μέρος της σελίδας και πατάμε το εικονίδιο **Schedule Lync meeting**

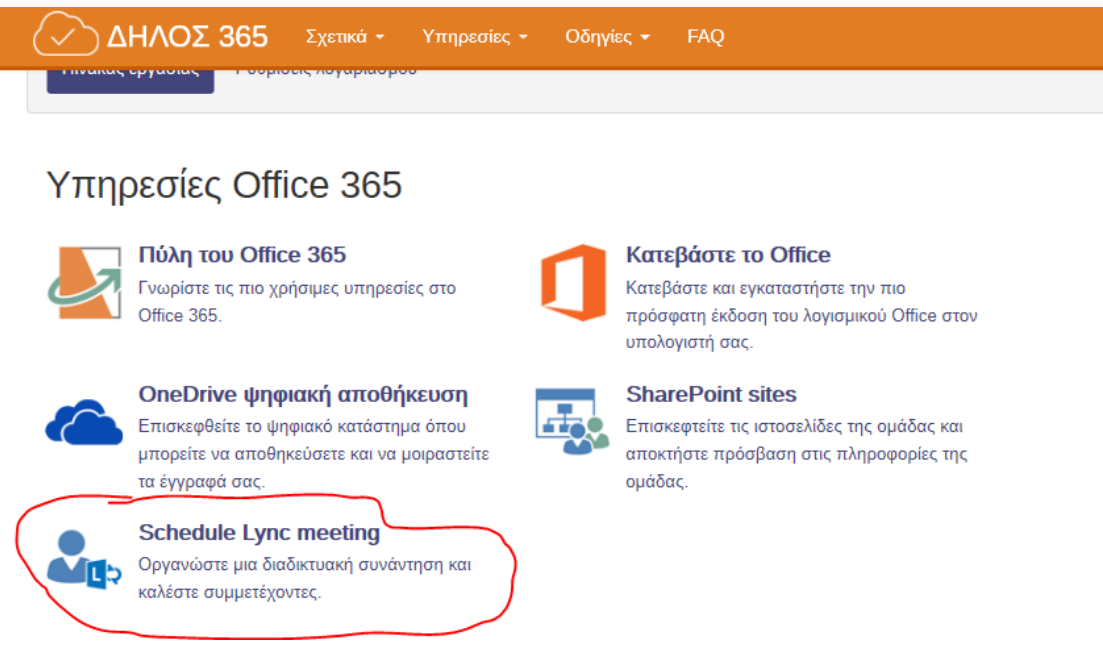

Εναλλακτικά, μπορούμε να κάνουμε το ίδιο, μεταβαίνοντας απευθείας στο url:

#### [https://sched.lync.com](https://sched.lync.com/)

Θα εμφανιστεί και πάλι η οθόνη που θα ζητάει να συμπληρώσουμε το Όνομα Χρήστη μας και τον Κωδικό μας και να πατήσουμε **Είσοδος**.

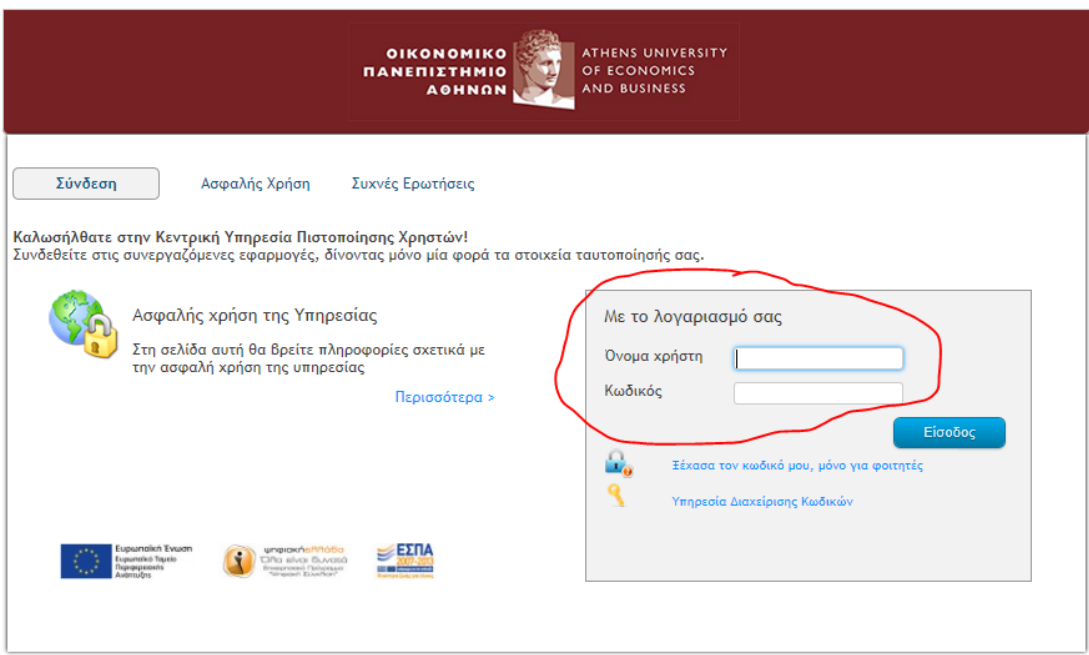

Εμφανίζεται το ακόλουθο παράθυρο, στο οποίο πατάμε **Ναι**.

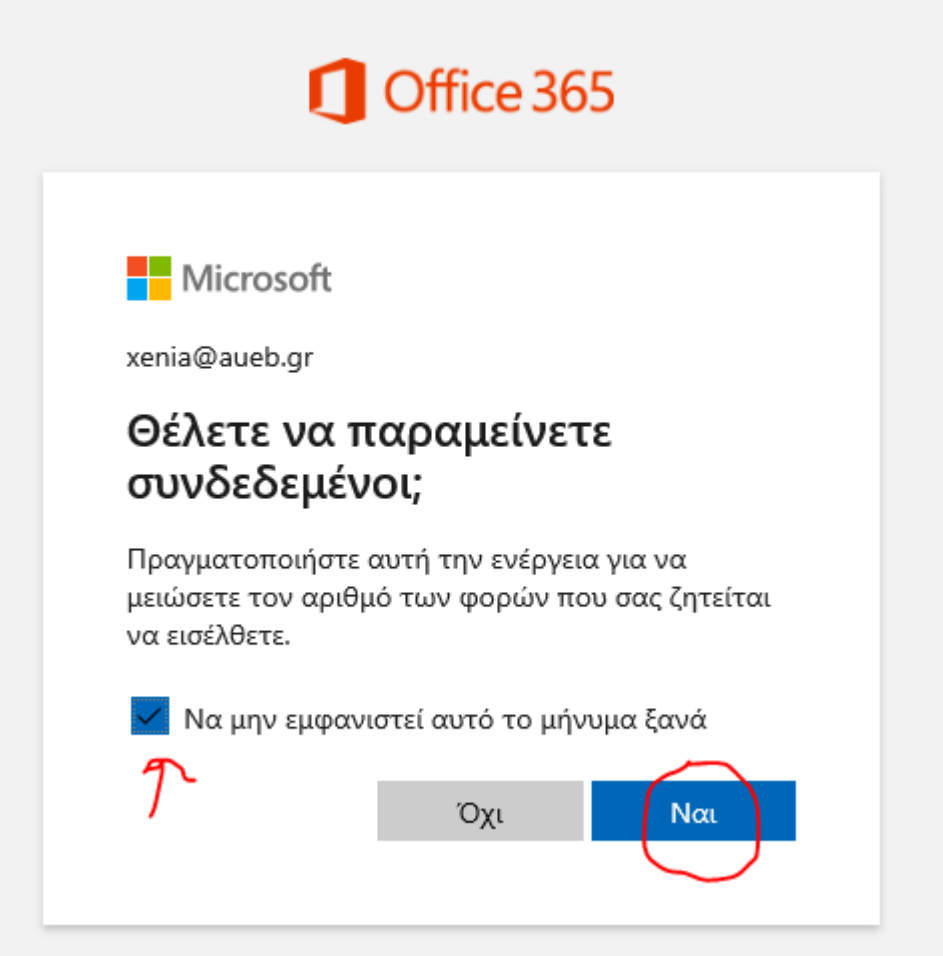

Ακολουθεί η βασική σελίδα προγραμματισμού της σύσκεψής μας (μαθήματός μας).

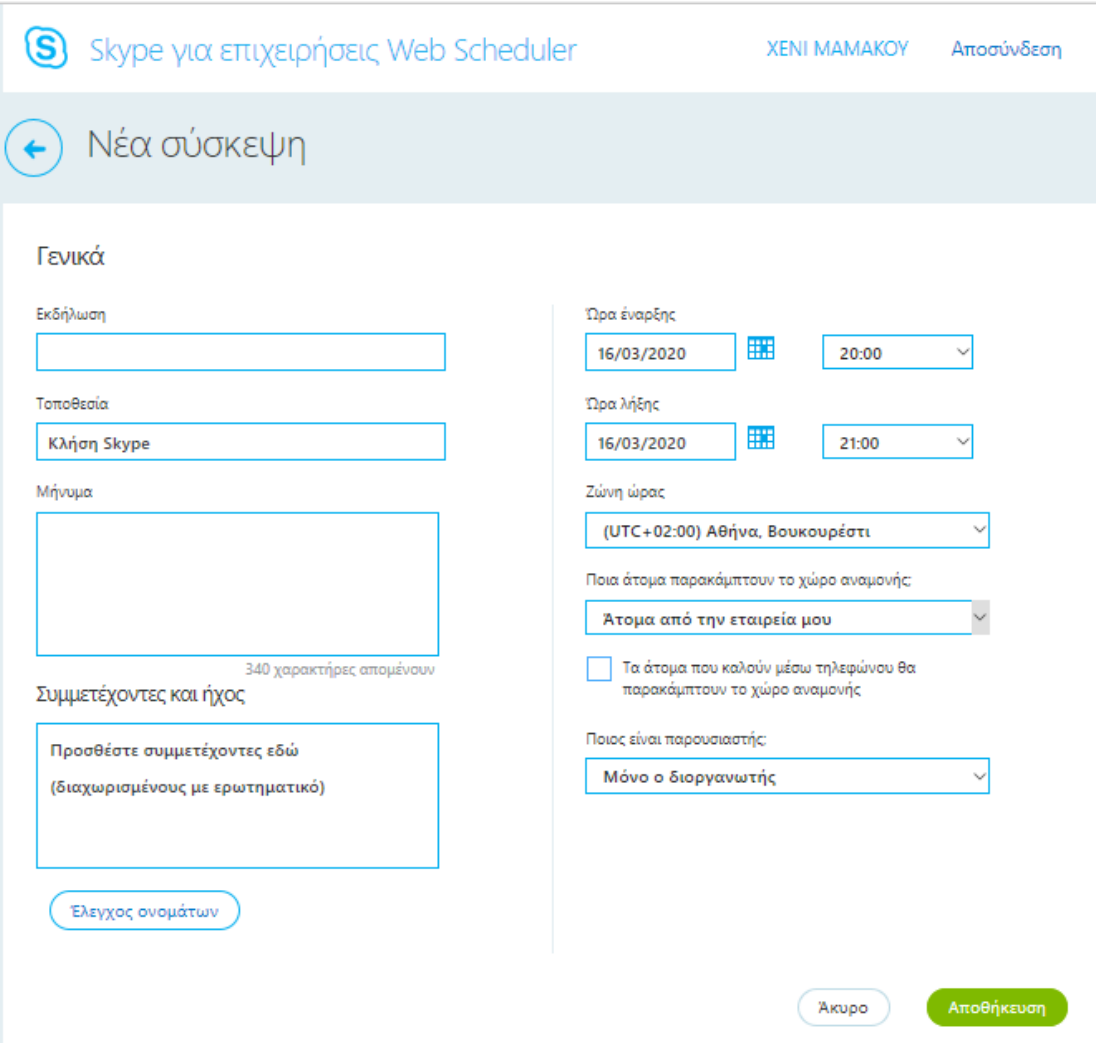

#### **Συμπληρώνουμε τα ακόλουθα:**

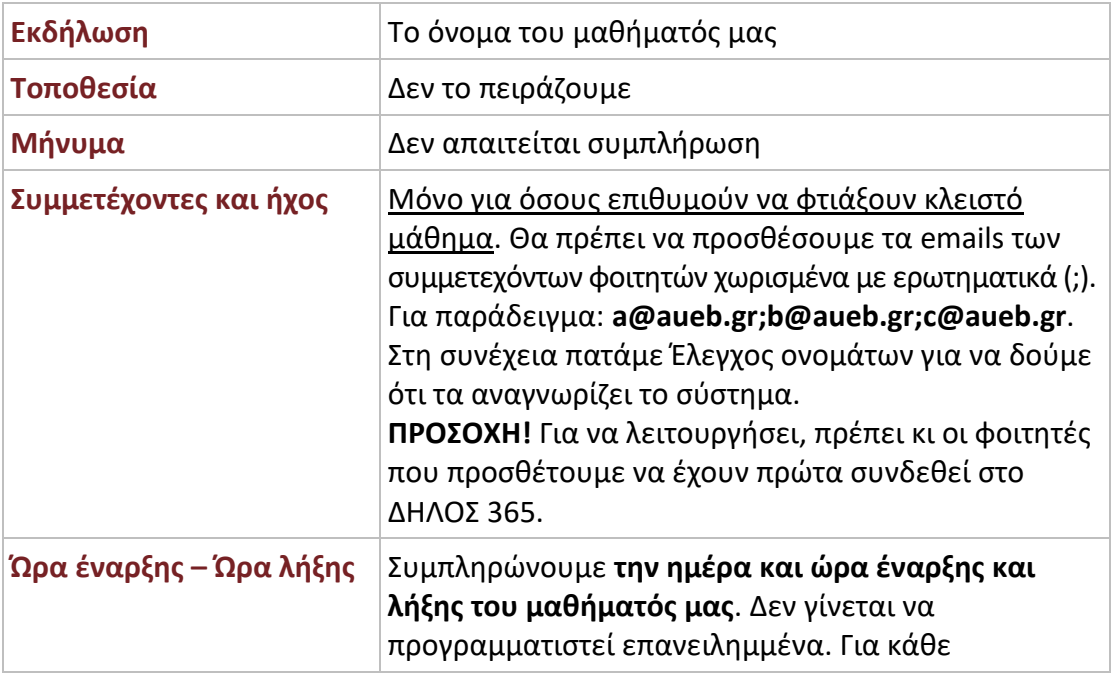

ſ

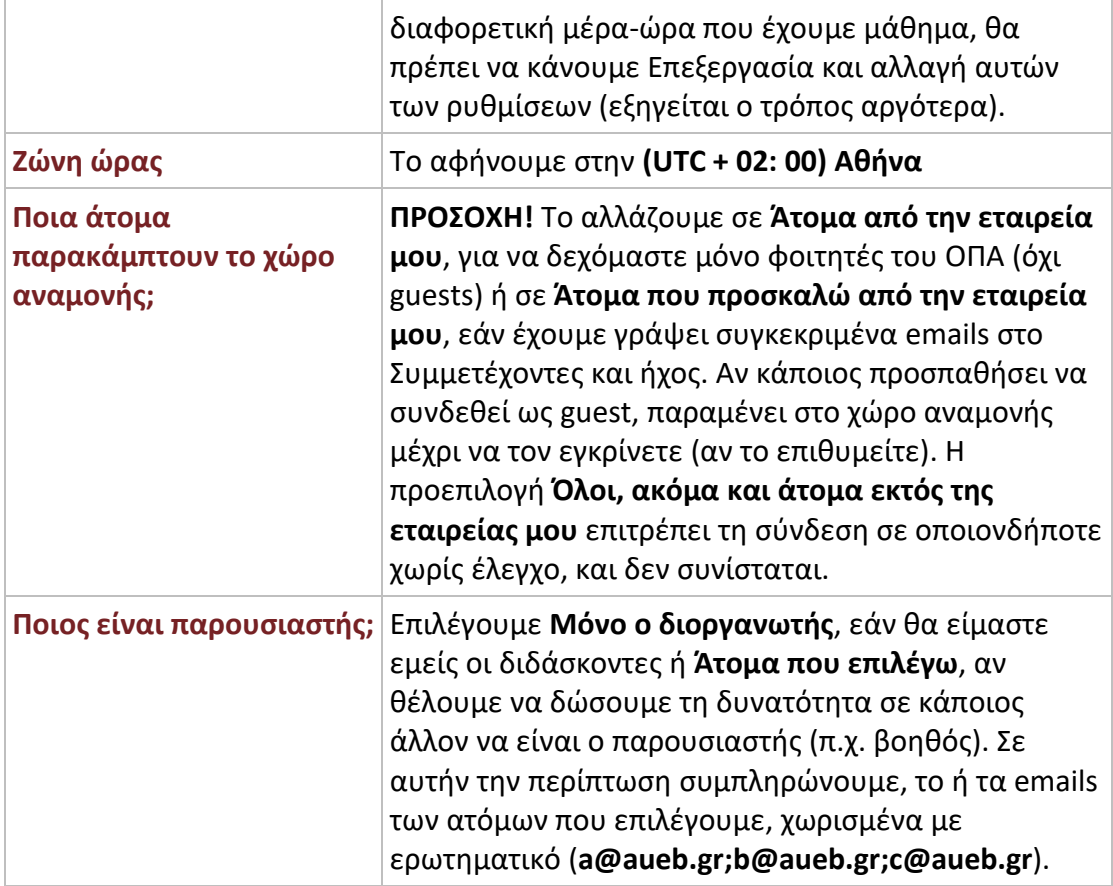

Μετά τις απαραίτητες αλλαγές, πατάμε **Αποθήκευση**.

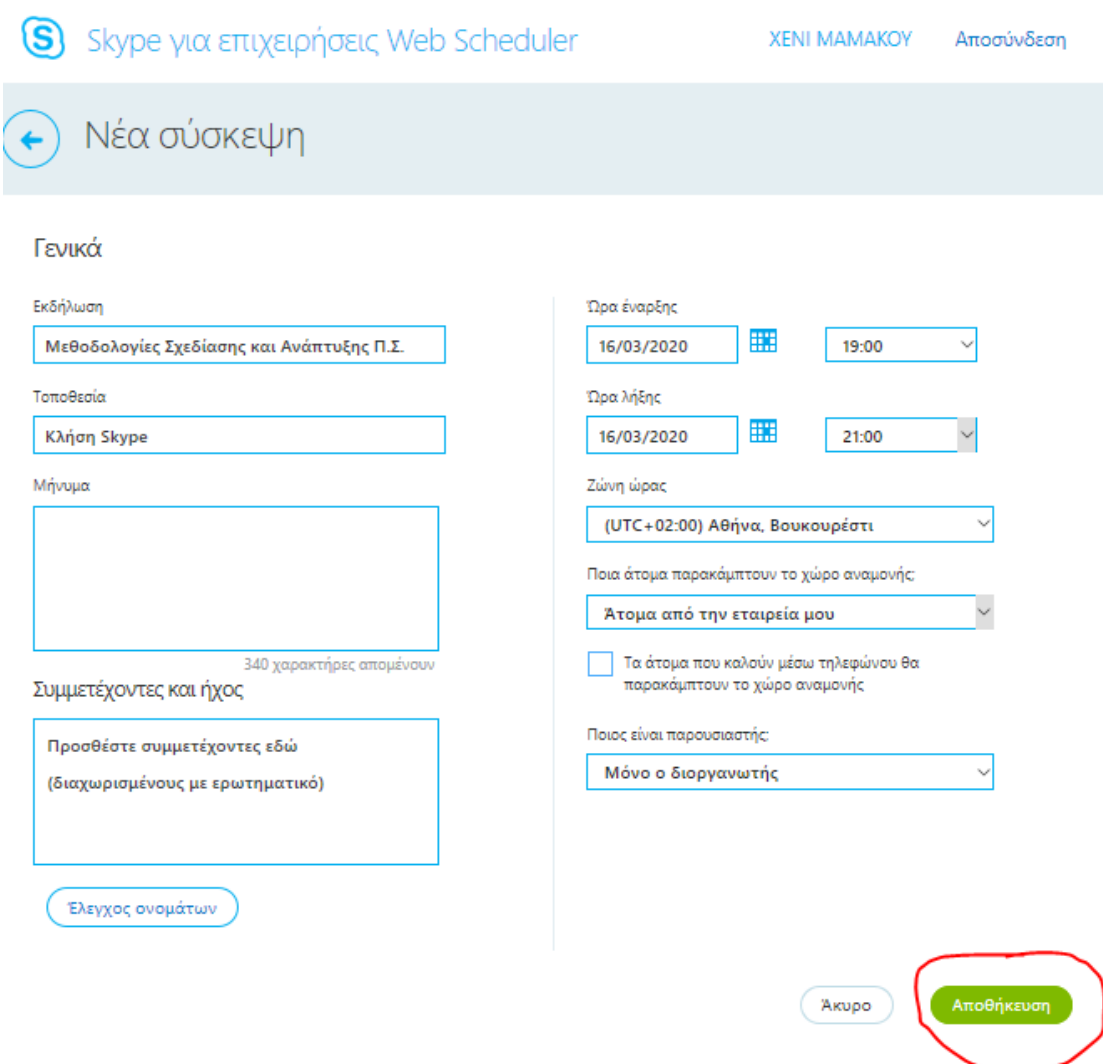

Στο παράθυρο που εμφανίζεται, **αντιγράφουμε το url της σύσκεψης Skype** και τη στέλνουμε στους φοιτητές μας.

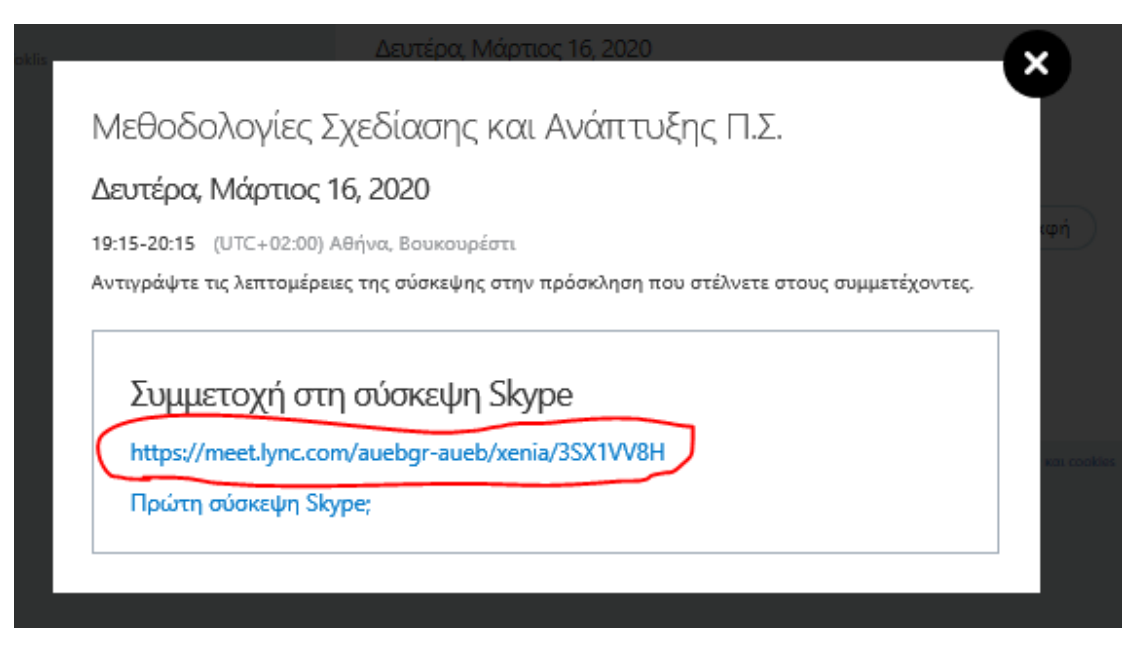

#### <span id="page-9-0"></span>**Πώς ξεκινάω τη διάλεξή μου;**

Πατάμε κι εμείς το url που στείλαμε στους φοιτητές. Εφόσον έχουμε εγκαταστήσει το πρόγραμμα **Skype Meetings** (όπως είχε αναφερθεί στα πρώτα βήματα) και που βρίσκεται στον παρακάτω σύνδεσμο:

[https://az801095.vo.msecnd.net/prod/LWA/plugins/windows/SkypeMe](https://az801095.vo.msecnd.net/prod/LWA/plugins/windows/SkypeMeetingsApp.msi) [etingsApp.msi](https://az801095.vo.msecnd.net/prod/LWA/plugins/windows/SkypeMeetingsApp.msi)

θα ανοίξει αυτομάτως το πρόγραμμα **Skype Meetings (Εφαρμογή Συσκέψεις Skype)** ή θα εμφανιστεί πρώτα ένα μήνυμα όπου θα πρέπει εμείς να πατήσουμε **Open Skype Meetings App**. Το αν θα γίνει αυτόματα ή όχι, εξαρτάται από τον browser που χρησιμοποιούμε.

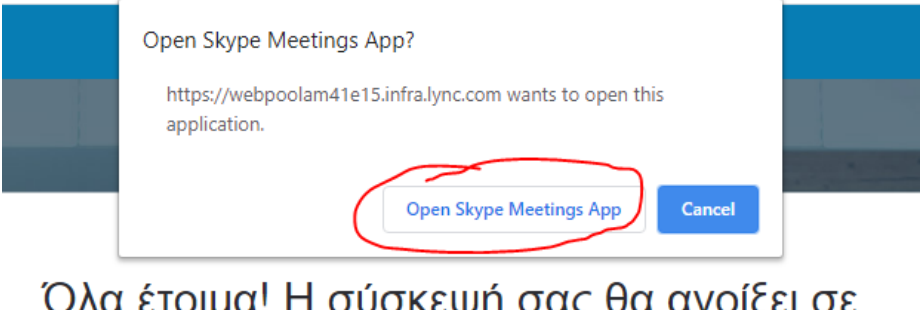

### Όλα έτοιμα! Η σύσκεψή σας θα ανοίξει σε ένα νέο παράθυρο της εφαρμογής Συσκέψεις Skype.

Η ακόλουθη εικόνα δείχνει την εφαρμογή την οποία θα χρησιμοποιούμε από εδώ και στο εξής.

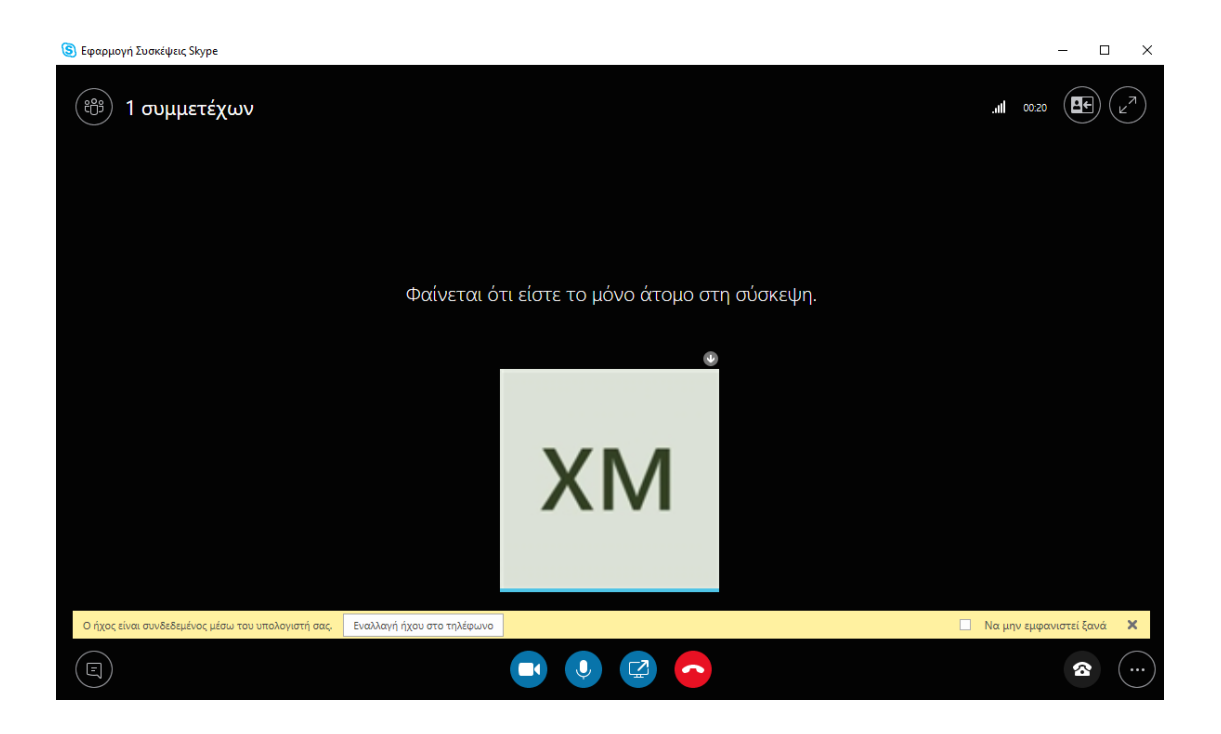

#### <span id="page-10-0"></span>**Τι δυνατότητες μου δίνει το πρόγραμμα Skype Meetings;**

Μόλις οι φοιτητές αρχίσουν να εισέρχονται στο μάθημα, θα τους βλέπουμε στην οθόνη μας.

S Εφαρμογή Συσκέψεις Skype  $\Box$  $\vee$ (&) 2 συμμετέχοντες  $\blacksquare$  07:24  $\left(\blacksquare\vdash\right)\left(\swarrow\right)$ **XM** Test Student ΕΠΙΣΚΕΠΤΗΣ **ΕΠΙΣΚΕΠΤΗΣ - Test Student**  $\begin{picture}(20,20) \put(0,0){\line(1,0){15}} \put(15,0){\line(1,0){15}} \put(15,0){\line(1,0){15}} \put(15,0){\line(1,0){15}} \put(15,0){\line(1,0){15}} \put(15,0){\line(1,0){15}} \put(15,0){\line(1,0){15}} \put(15,0){\line(1,0){15}} \put(15,0){\line(1,0){15}} \put(15,0){\line(1,0){15}} \put(15,0){\line(1,0){15}} \put(15,0){\line(1$  $\bullet$  (...

*Έχω δημιουργήσει έναν Test Student για τους σκοπούς αυτών των οδηγιών.*

# <span id="page-10-1"></span>**Συμμετέχοντες**

Για να βλέπουμε τους συμμετέχοντες στο μάθημά μας, η καλύτερη επιλογή είναι να πατήσουμε το εικονίδιο με τα τρία ανθρωπάκια στο πάνω αριστερό μέρος της οθόνης:

S Εφαρμογή Συσκέψεις Skype

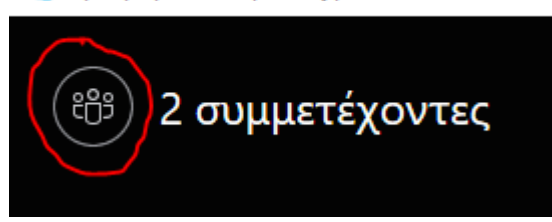

Μόλις το πατήσουμε, στο αριστερό μέρος της οθόνης θα βλέπουμε όλους όσους συμμετέχουν και θα έχουμε τις εξής δυνατότητες:

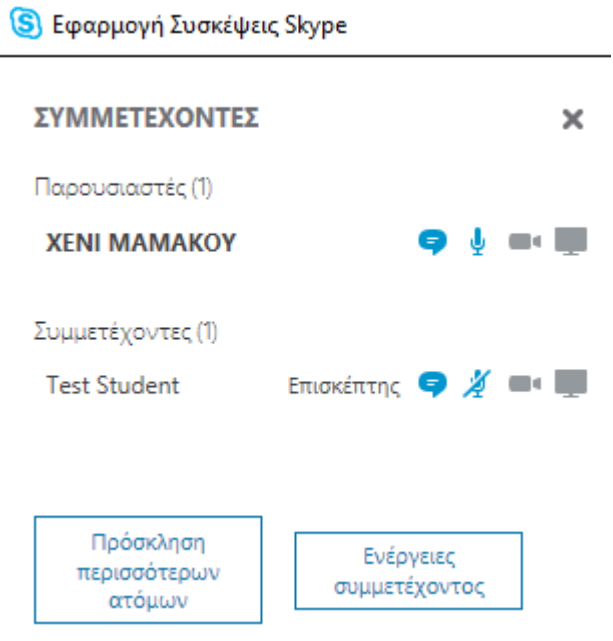

- Να ενεργοποιήσουμε ή απενεργοποιήσουμε το μικρόφωνο μεμονωμένου φοιτητή,

πατώντας το

- Να διώξουμε κάποιον φοιτητή από το μάθημα, κάνοντας δεξί κλικ πάνω του και πατώντας **Κατάργηση**.

- Να δώσουμε δικαίωμα σε φοιτητή να γίνει παρουσιαστής, κάνοντας δεξί κλικ πάνω του και πατώντας **Να γίνει παρουσιαστής**.

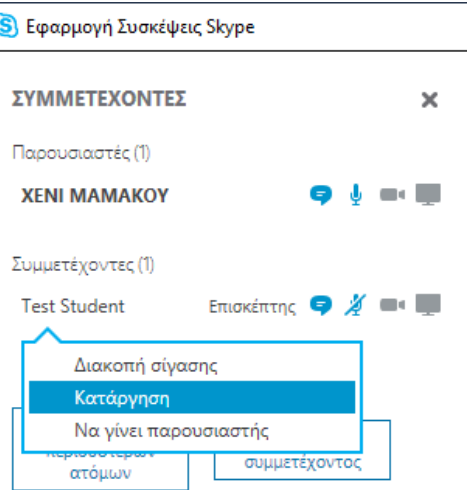

- Να απενεργοποιήσουμε τα μικρόφωνα όλων των φοιτητών συνολικά, πατώντας το

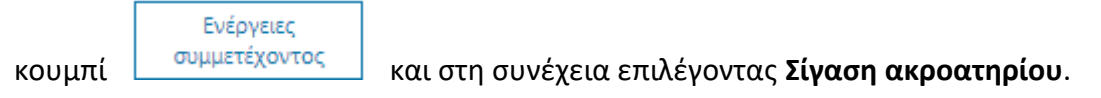

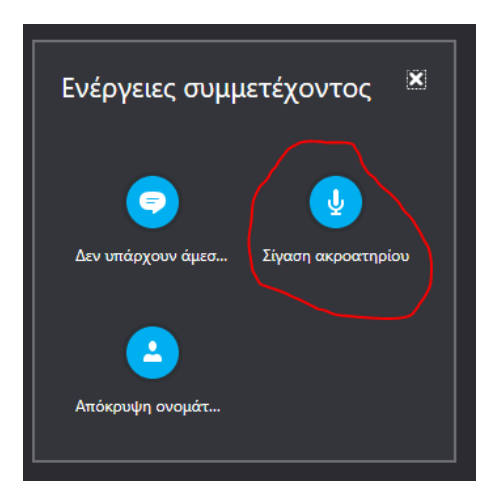

### <span id="page-12-0"></span>**Συνομιλία (Instant Messaging – IM)**

Για να συνομιλούμε με τους συμμετέχοντες φοιτητές και να μπορούν να μας στέλνουν

 $\Box$ 

μηνύματα κειμένου, πατάμε το κουμπί στην κάτω αριστερή γωνία.

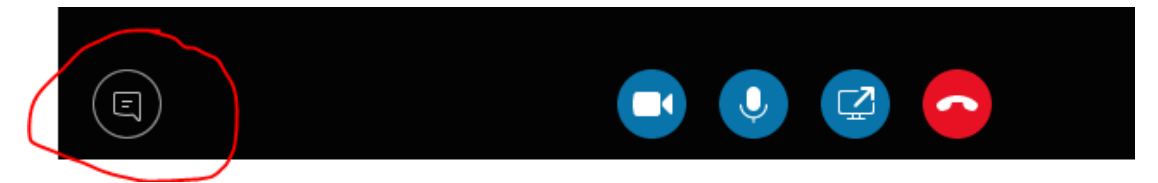

12

Ανοίγει στα αριστερά μία μπάρα, στην οποία μπορούμε να γράφουμε και να λαμβάνουμε μηνύματα.

S Εφαρμογή Συσκέψεις Skype ΣΥΜΜΕΤΕΧΟΝΤΕΣ  $\pmb{\times}$ ෯ 2 Παρουσιαστές (1) **XENI MAMAKOY**  $\blacksquare\blacksquare\blacksquare$ Συμμετέχοντες (1) **Test Student Επισκέπτης**  $\bigcirc$  **/ a**  $\blacksquare$ Πρόσκληση Ενέργειες περισσότερων συμμετέχοντος ατόμων ΣΥΝΟΜΙΛΊΑ  $\pmb{\times}$ A 回  $\odot$ 

Μόλις κάποιος φοιτητής στείλει μήνυμα, θα εμφανιστεί στη ΣΥΝΟΜΙΛΙΑ και στη συνέχεια θα ξέρουμε ποιος έστειλε το μήνυμα και θα μπορούμε να απαντήσουμε.

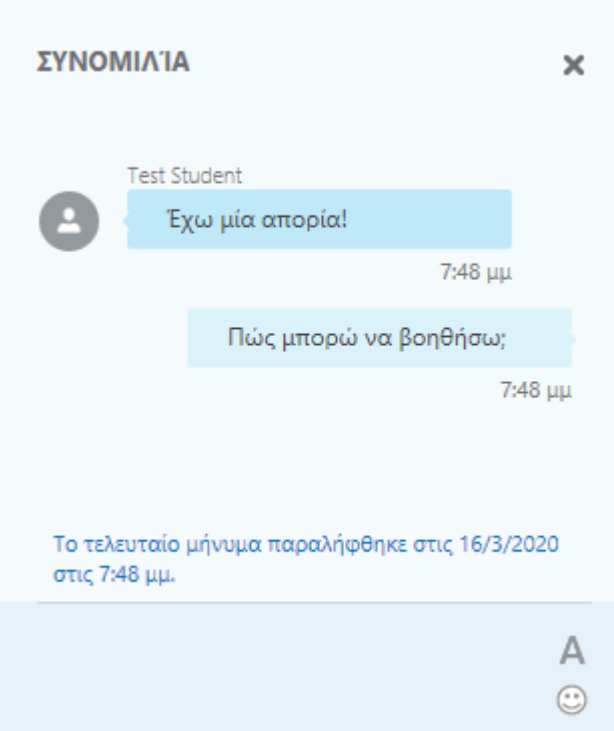

### <span id="page-14-0"></span>**Παρουσίαση PowerPoint**

Για να δουν οι φοιτητές την παρουσίαση που έχουμε ετοιμάσει σε PowerPoint

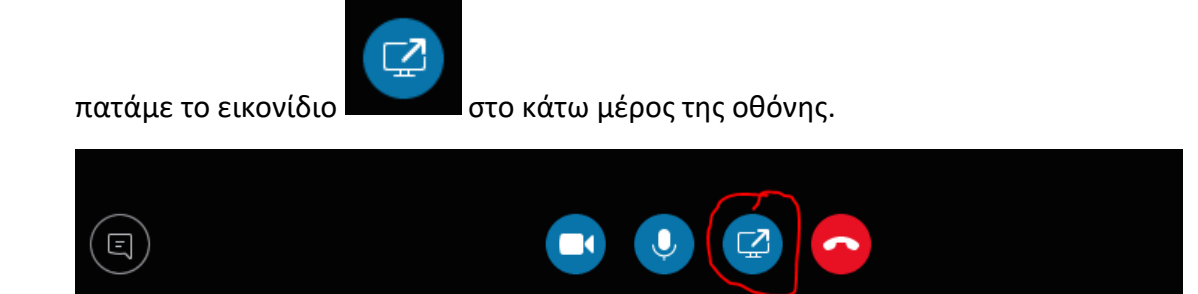

Από τις επιλογές που εμφανίζονται, διαλέγουμε **Παρουσίαση αρχείου του PowerPoint…**

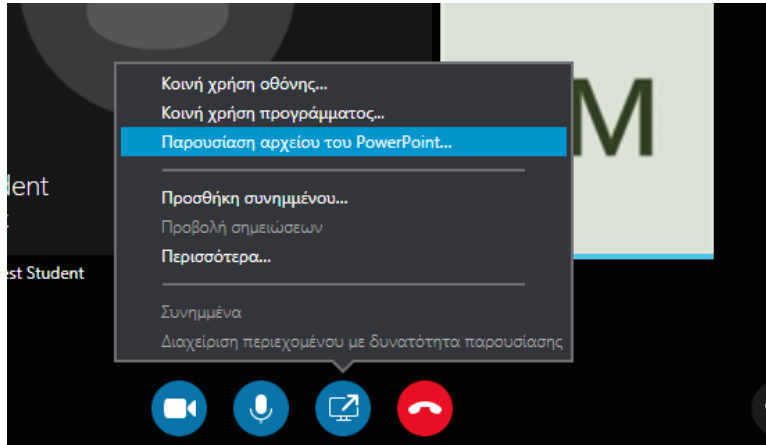

#### Πατάμε **Αναζήτηση**

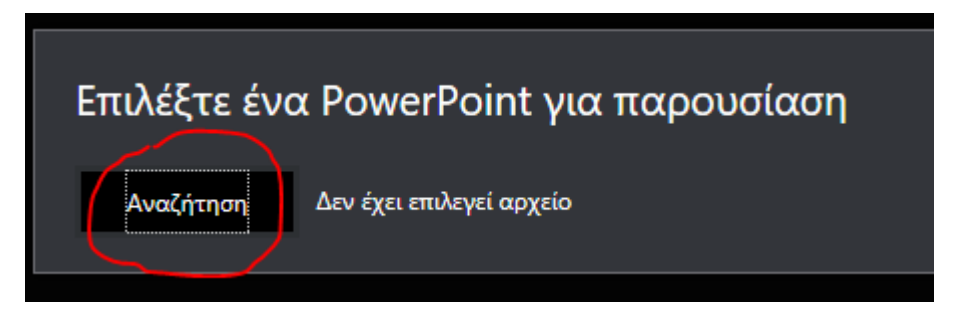

Διαλέγουμε το αρχείο από το υπολογιστή μας. Η παρουσίασή μας προβάλλεται σε όλους του φοιτητές που συμμετέχουν.

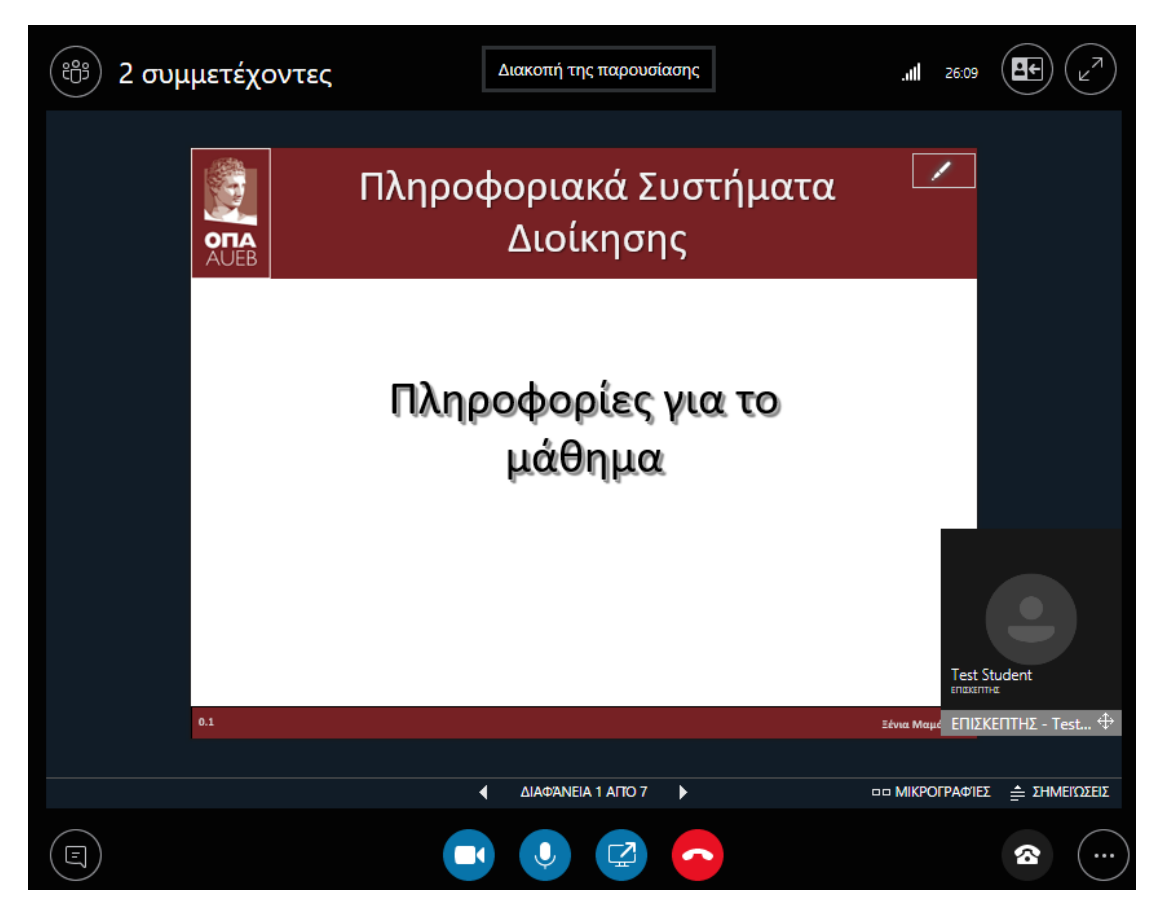

Εάν «πέφτουν» τα εικονίδια των φοιτητών, πάνω στην παρουσίασή μας, καλό είναι να αλλάξουμε προβολή.

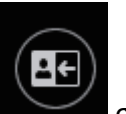

Πατάμε το πλήκτρο στο πάνω δεξί μέρος, κι επιλέγουμε **Προβολή** 

**παρουσίασης**

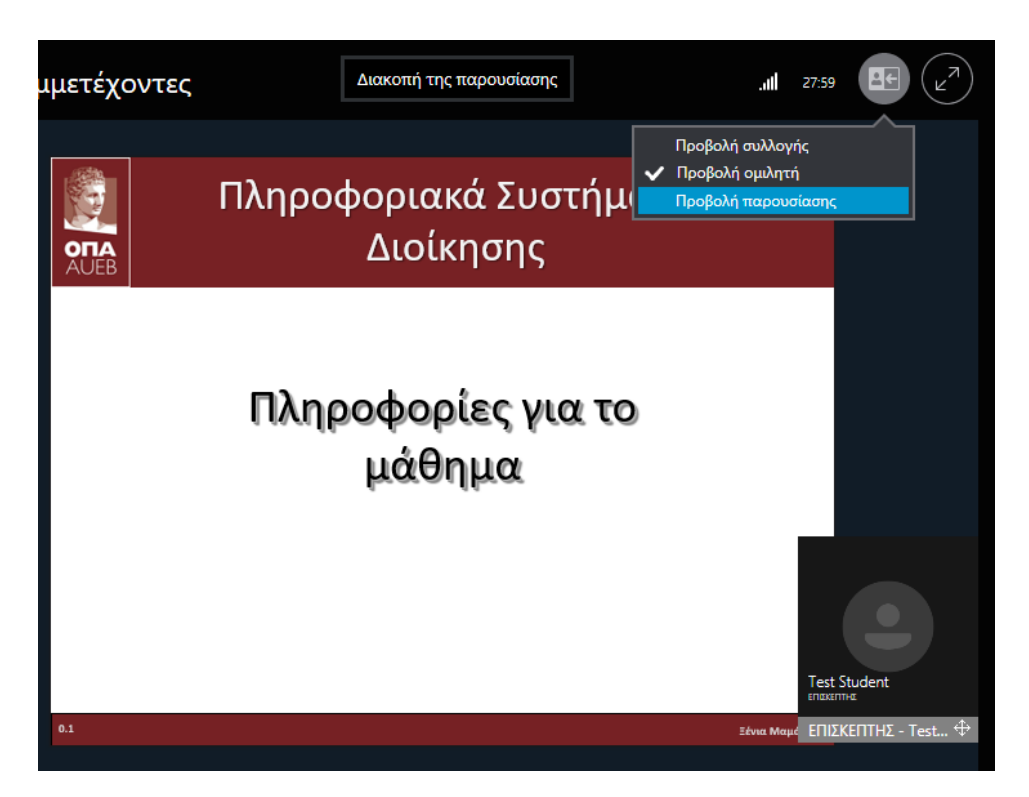

Για να μεταβούμε σε επόμενη ή προηγούμενη διαφάνεια, πατάμε τα βελάκια στο κάτω μέρος.

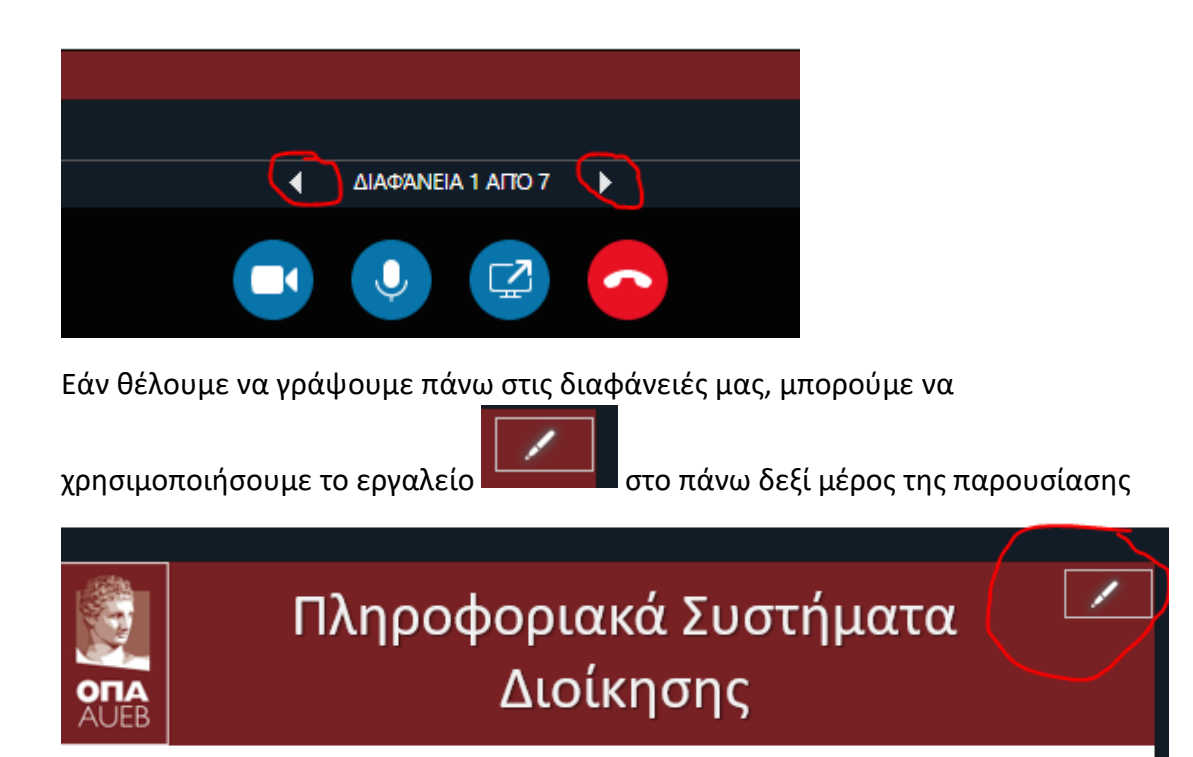

το οποίο εμφανίζει την παρακάτω κάθετη μπάρα επιλογών για γράψιμο πάνω στη διαφάνεια:

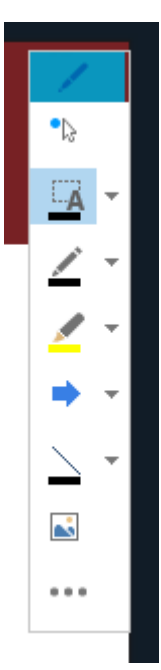

Για να διακόψουμε την παρουσίαση, πατάμε το κουμπί **Διακοπή Παρουσίασης** στο πάνω μέρος της οθόνης

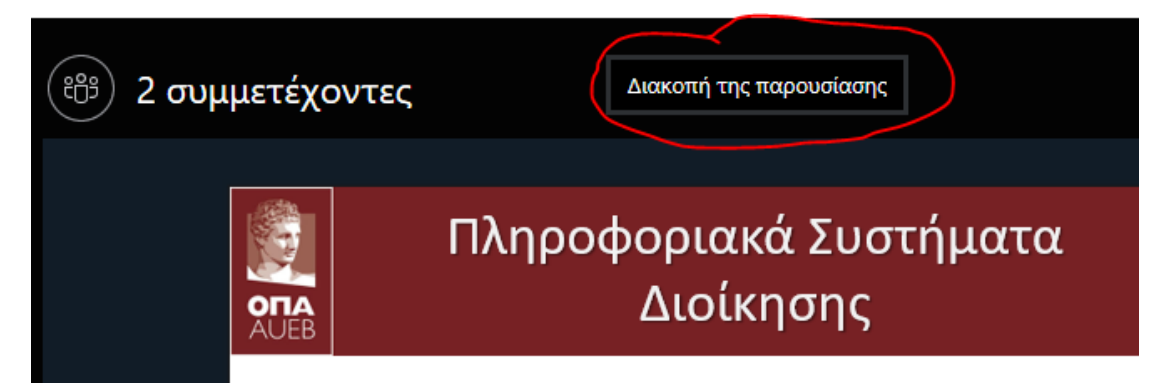

# <span id="page-17-0"></span>**Κοινή χρήση προγράμματος**

Για τους διδάσκοντες που χρειάζεται να δείξουν στους φοιτητές προγράμματα από τον υπολογιστή τους, υπάρχει η δυνατότητα της κοινής χρήσης προγράμματος.

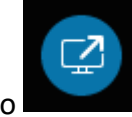

Πατάμε πάλι το εικονίδιο και επιλέγουμε **Κοινή χρήση προγράμματος...** 

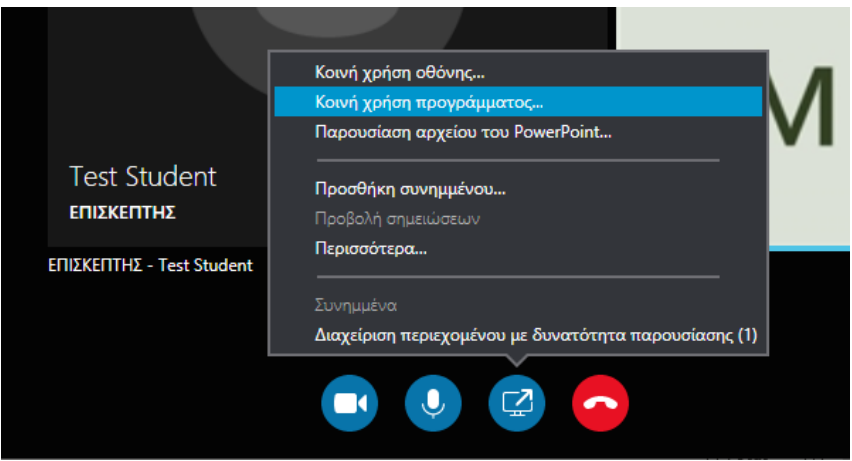

Εμφανίζονται τα ανοιχτά προγράμματα που έχουμε στον υπολογιστή μας, κι επιλέγουμε το επιθυμητό (π.χ. το Excel)

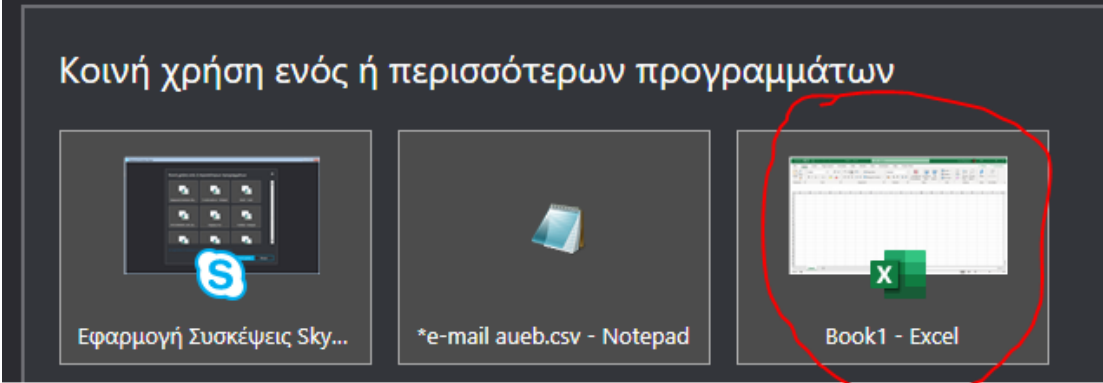

και πατάμε το κουμπί **Κοινή χρήση**.

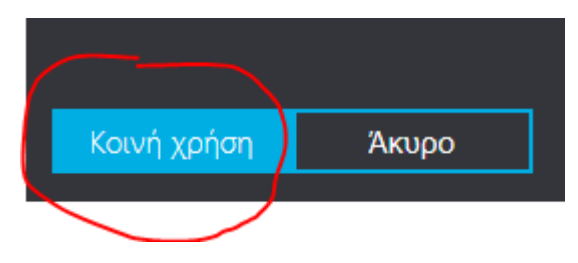

Μόλις επιλέξουμε να βλέπουμε μπροστά μας το πρόγραμμα, το ίδιο θα βλέπουν και οι συμμετέχοντες. Όταν θελήσουμε να διακόψουμε τη συγκεκριμένη παρουσίαση, πατάμε το κουμπί **Διακοπή της παρουσίασης** στο πάνω δεξί μέρος της οθόνης.

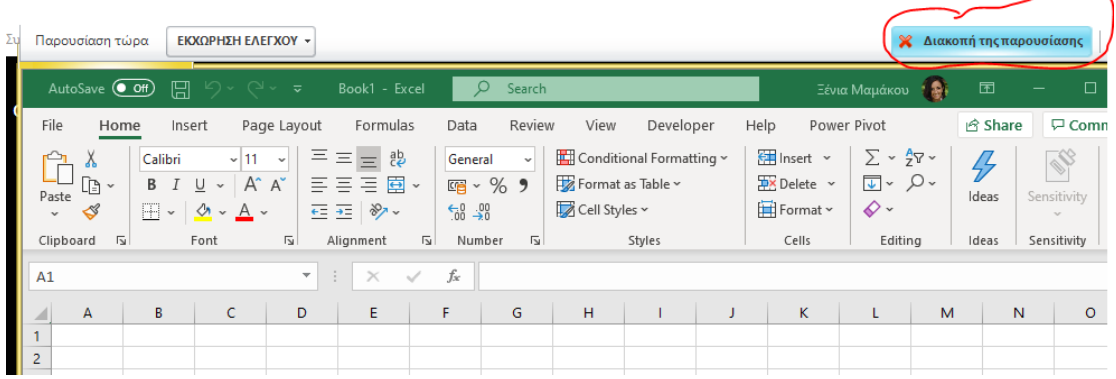

### <span id="page-19-0"></span>**Χρήση Πίνακα**

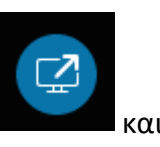

Για να χρησιμοποιήσουμε τον Πίνακα, πατάμε και πάλι το εικονίδιο και και επιλέγουμε **Περισσότερα…**

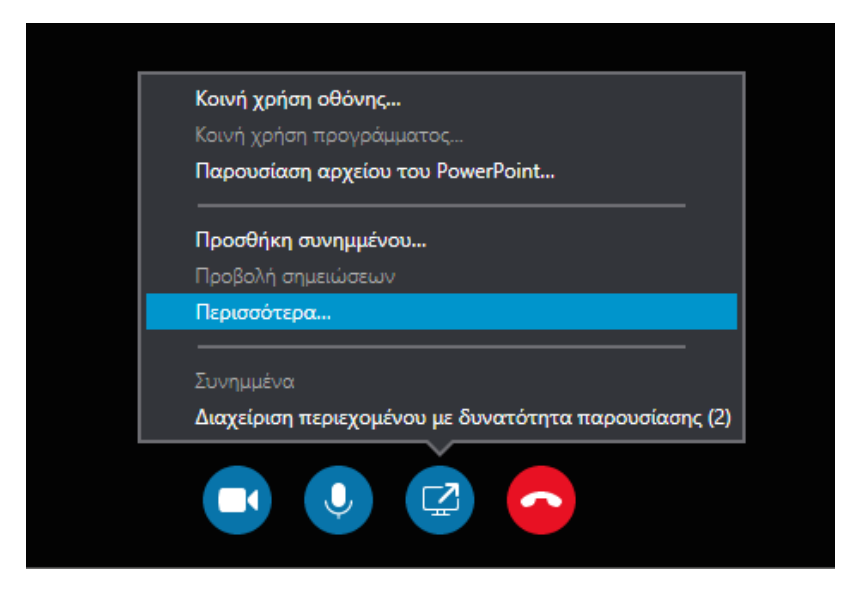

και στη συνέχεια **Πίνακας**.

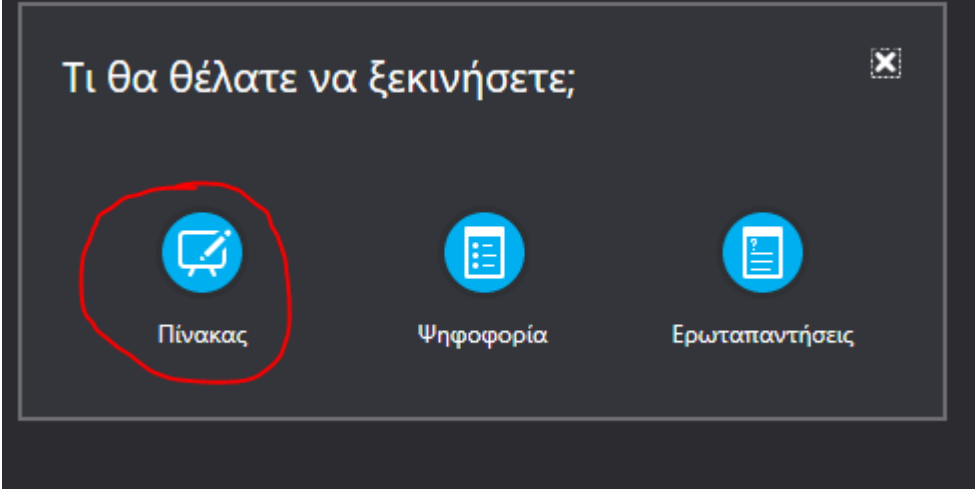

Εμφανίζεται στην οθόνη μας ο Πίνακας.

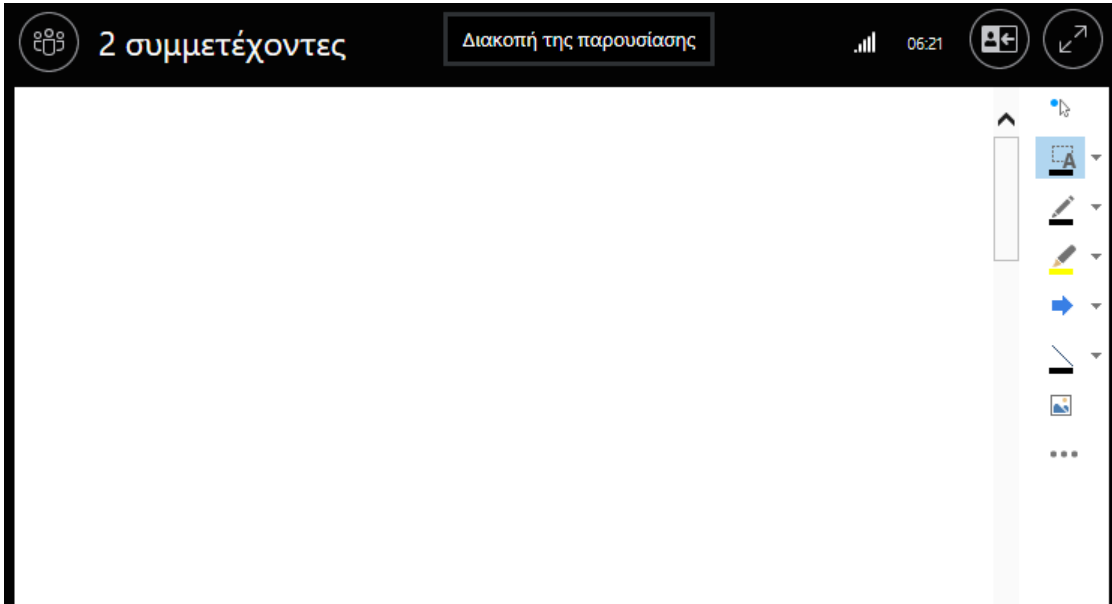

Έχουμε τις ακόλουθες δυνατότητες:

 $\overline{\mathbb{A}}$ Να γράψουμε σε οποιοδήποτε μέρος της οθόνης, χρησιμοποιώντας το πληκτρολόγιο.

Να γράψουμε σε οποιοδήποτε μέρος της οθόνης, χρησιμοποιώντας το ποντίκι.

Να μαρκάρουμε σε όποιο σημείο της οθόνης θέλουμε, χρησιμοποιώντας το ποντίκι.

Να τοποθετήσουμε σφραγίδες (βέλος, x, √) σε οποιοδήποτε μέρος της οθόνης.

Να βάλουμε σχήματα (γραμμές, βέλη, ορθογώνια, κύκλους)

Να βάλουμε εικόνα

é,

Να εκτελέσουμε επιπρόσθετες λειτουργίες, όπως να διαγράψουμε, να αντιγράψουμε, να αποθηκεύσουμε σχόλια κλπ.

Ένα παράδειγμα, που δείχνει τις δυνατότητες που μας δίνει ο πίνακας:

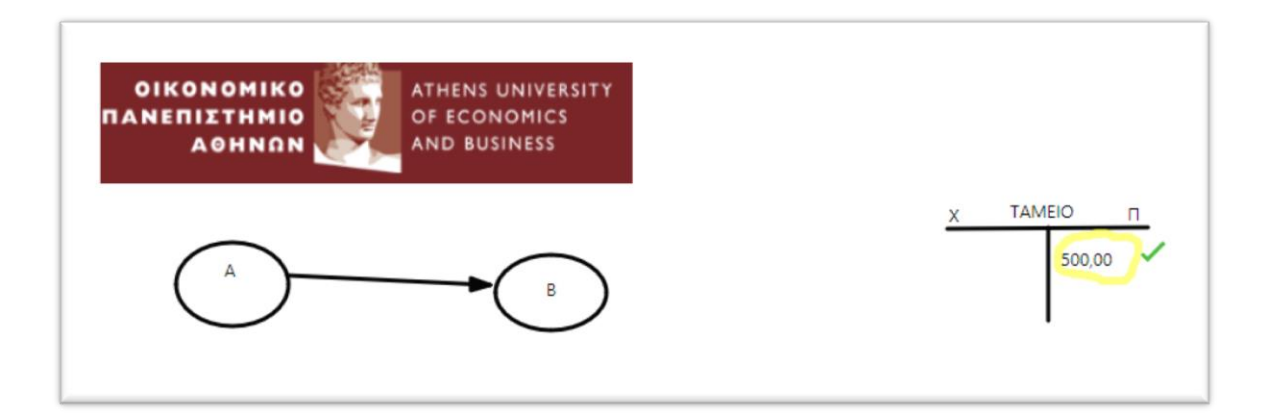

### <span id="page-21-0"></span>**Ερωταπαντήσεις**

Για να ενεργοποιήσουμε τις Ερωταπαντήσεις, πατάμε και πάλι το εικονίδιο και επιλέγουμε **Περισσότερα…**

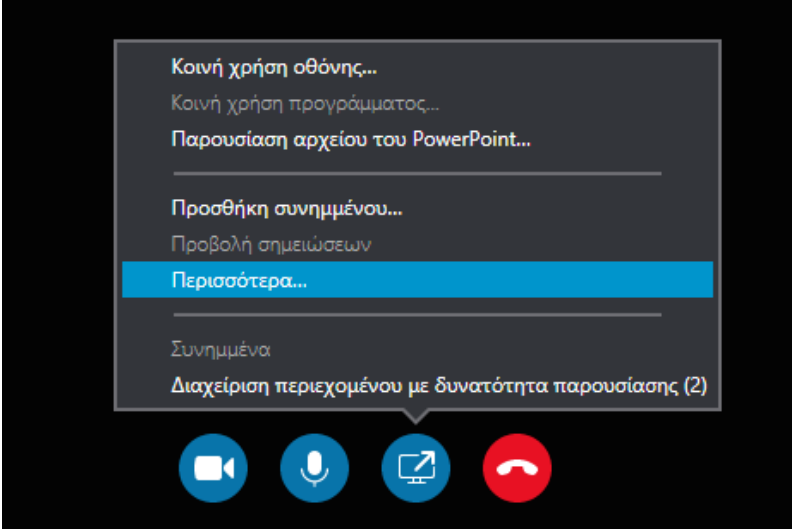

και στη συνέχεια **Ερωταπαντήσεις**.

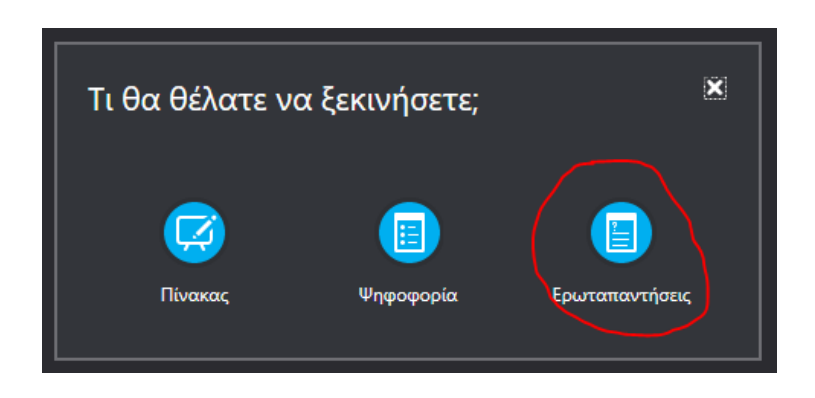

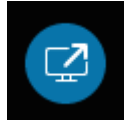

Εμφανίζεται η ακόλουθη οθόνη, στην οποία μπορούμε να βλέπουμε τις ερωτήσεις των φοιτητών μας και να απαντάμε σε καθεμία από αυτές.

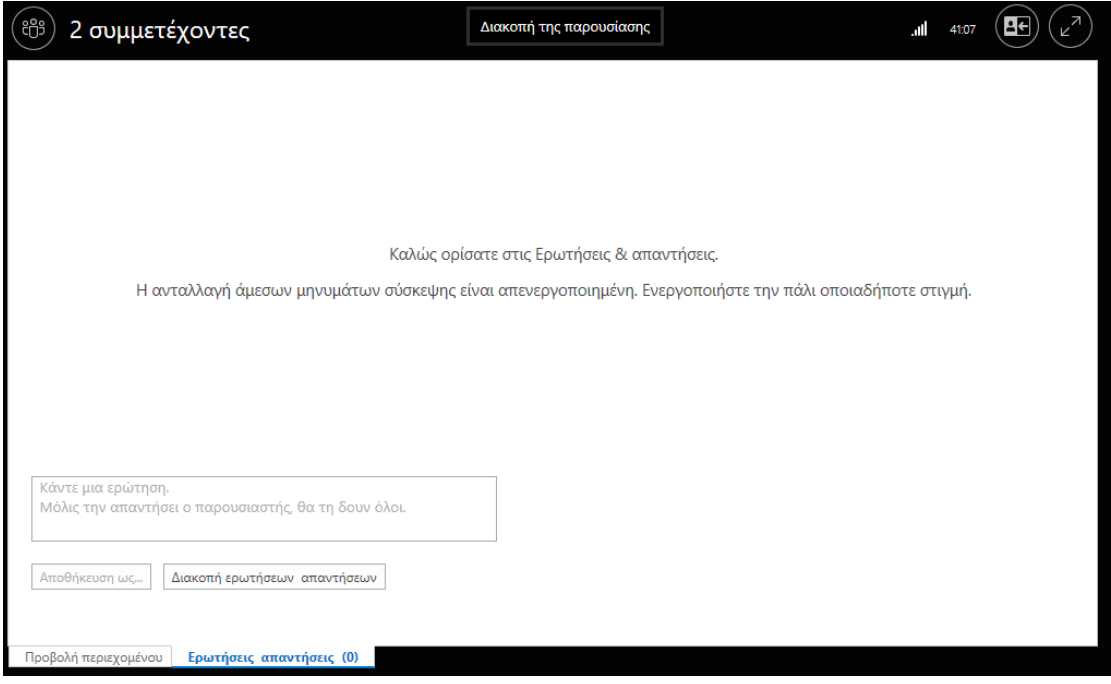

#### Για παράδειγμα:

 $\blacksquare$ 

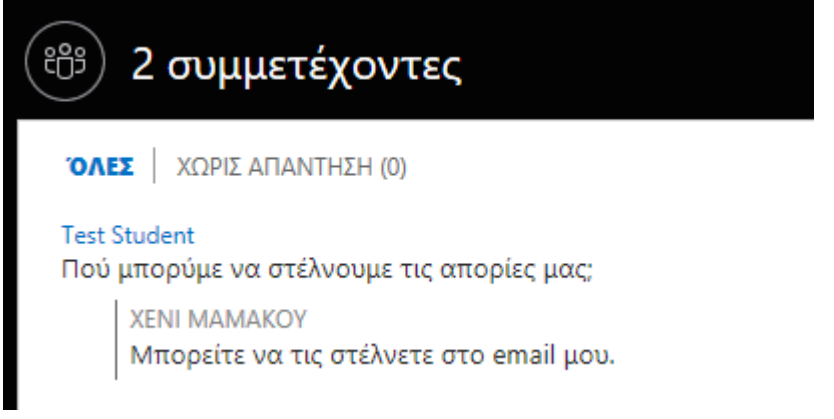

Οι υπόλοιποι φοιτητές δεν θα βλέπουν τις ερωτήσεις των συμφοιτητών τους, μέχρι να τις απαντήσει ο διδάσκων.

Στο κάτω μέρος εμφανίζονται οι καρτέλες των ανοιχτών μας εφαρμογών, από τις οποίες μπορούμε να μεταβούμε σε αυτές.

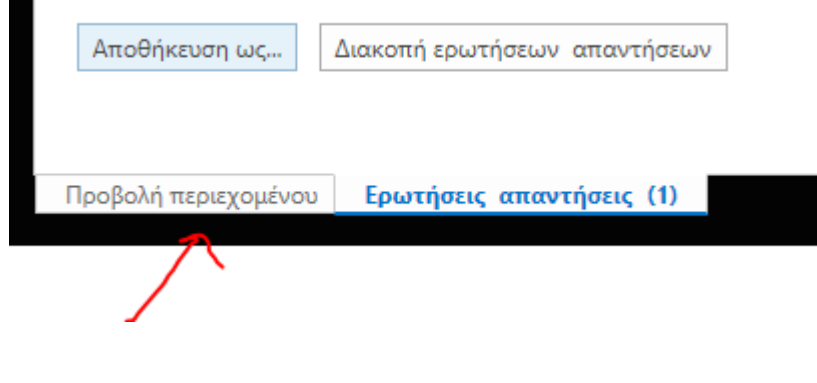

### <span id="page-23-0"></span>**Εναλλαγή μεταξύ προγραμμάτων**

Πολύ συχνά θέλουμε να μεταφερθούμε μεταξύ της παρουσίασής μας σε Power Point, του Πίνακα και κάποιου προγράμματος που δείχνουμε στους φοιτητές. Για να

το κάνουμε αυτό, πατάμε και πάλι το εικονίδιο και επιλέγουμε **Διαχείριση περιεχομένου με δυνατότητα παρουσίασης**.

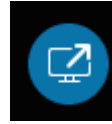

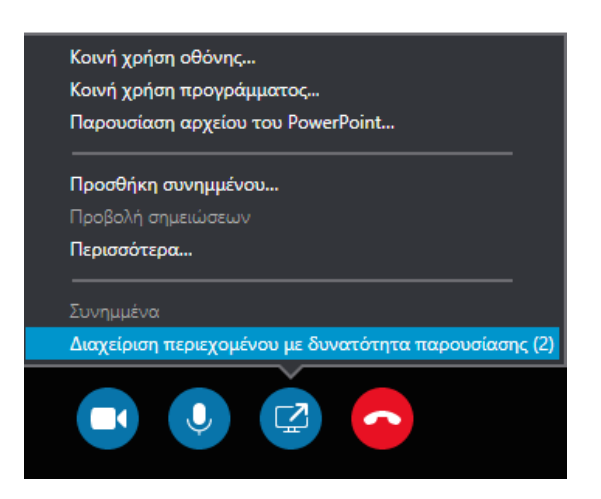

Εμφανίζεται η ακόλουθη εικόνα με τις παρουσιάσεις που έχουμε ενεργές κι επιλέγουμε αυτήν στην οποία θέλουμε να επιστρέψουμε, χωρίς να έχουμε χάσει τις αλλαγές που κάναμε.

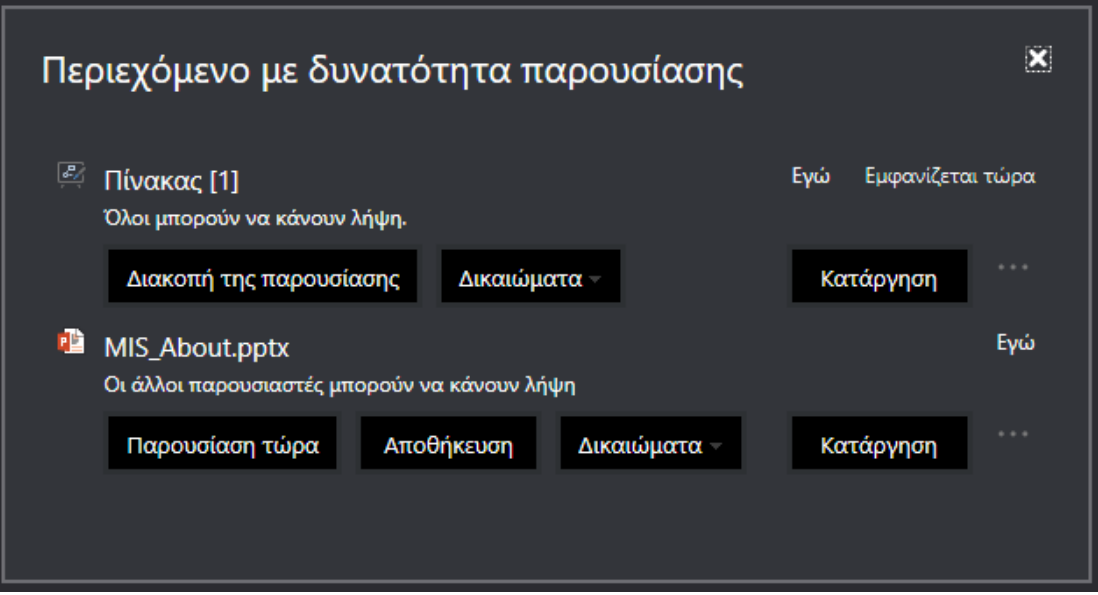

## <span id="page-24-0"></span>**Χρήση βιντεοκάμερας, σίγαση μικροφώνου και έξοδος από το μάθημα**

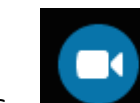

Το εικονίδιο ενεργοποιεί τη βιντεοκάμερα που έχουμε συνδεδεμένη στον υπολογιστή μας. Προτείνεται να **ΜΗΝ χρησιμοποιούμε βιντεοκάμερα**, καθώς φορτώνεται πολύ η κίνηση στο δίκτυο, έχουμε καθυστερήσεις και πολύ συχνά η εφαρμογή μας «πετάει» έξω.

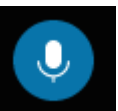

Το εικονίδιο ενεργοποιεί και απενεργοποιεί το μικρόφωνό μας.

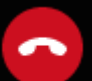

Το εικονίδιο τερματίζει την κλήση μας.

#### <span id="page-24-1"></span>**Πώς μπορώ να κάνω αλλαγές σε μια προγραμματισμένη σύσκεψη;**

Τις συσκέψεις (μαθήματα) δημιουργήσαμε, μπορούμε να τις επεξεργαστούμε. Με αυτόν τον τρόπο, μπορούμε να χρησιμοποιούμε το ίδιο url που δημιουργήσαμε αρχικά, ακόμη και *για μεταγενέστερες διαλέξεις του ίδιου μαθήματος*.

Για να μεταβούμε στις ρυθμίσεις των συσκέψεών μας, πηγαίνουμε στο url:

[https://sched.lync.com](https://sched.lync.com/)

και πατάμε το κουμπί στο πάνω αριστερό μέρος.

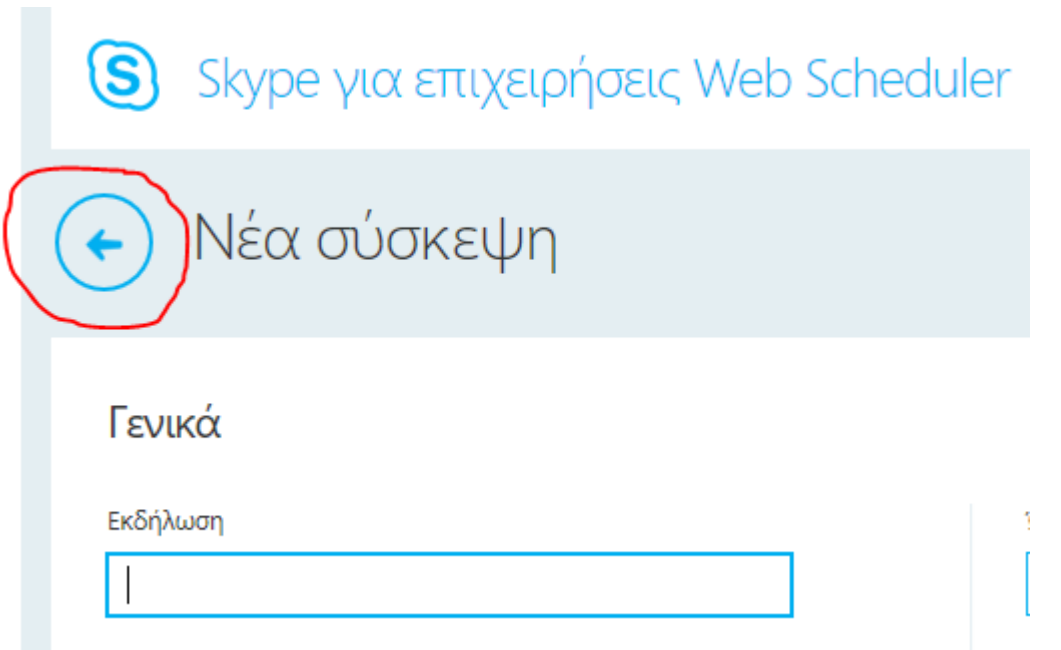

Ακολουθεί η οθόνη στην οποία μπορούμε να κάνουμε όλες μας τις ρυθμίσεις.

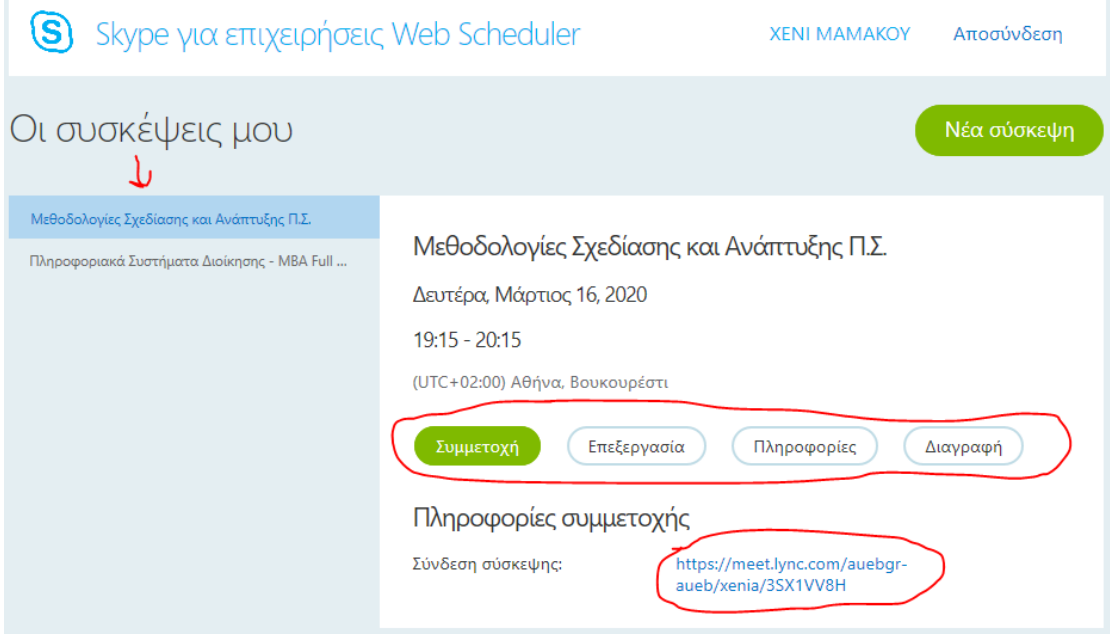

Στην αριστερή στήλη, εμφανίζονται όλες οι συσκέψεις (μαθήματα) που έχουμε δημιουργήσει. Πατώντας σε όποιο από αυτά μας ενδιαφέρει, παρουσιάζονται στα δεξιά οι πληροφορίες του. Εδώ έχουμε τη δυνατότητα να πατήσουμε:

**Συμμετοχή:** Για να συνδεθούμε στο μάθημα και να ξεκινήσουμε τη διάλεξή μας.

**Επεξεργασία:** Για να αλλάξουμε όποιο από τα στοιχεία θέλουμε (π.χ. ημερομηνία και ώρα)

**Πληροφορίες:** Όπου θα εμφανιστούν οι βασικές πληροφορίες και το url της σύσκεψης.

**Διαγραφή:** Για να διαγράψουμε τη σύσκεψη.

Στην ίδια σελίδα βλέπουμε και το url της σύσκεψης.